# **BIOCHROM ANTHOS 2010 MICROPLATE READER**

# QUICK START GUIDE

### 1. **To turn on the instrument:**

Connect instrument to a power source using the appropriate power cord. Turn on the instrument using the switch at the back of the instrument.

- $\checkmark$  Check user's manual for important safety information.
- 2. **To connect the instrument to a PC:** Connect to the PC via serial port to serial port or a serial to USB port adaptor. Determine the communication port (com) used by the instrument. In the **Start** menu of the PC, go to **Control Panel\System\Hardware\Device Manager\Ports.**

#### *Please Note:*

- **Ensure that the instrument is connected using COM ports**  $1 9$ **.**
- Some USB to RS232 converters do not work well; use a serial port whenever possible.
- Ensure that you are using the original RS232 cable that was shipped with the instrument.

## 3. **To connect instrument to ADAP software:**

Insert the CD supplied with the instrument into PC, install ADAP. Open ADAP. ADAP will prompt for a user ID and password. Login using the pre-set ID and password: **sadmin/sadmin**. Once logged as **sadmin**, specific user IDs, passwords and administrative rights may be set.

4. Select **Setup/Instrument** in the task bar. A dialogue box will open:

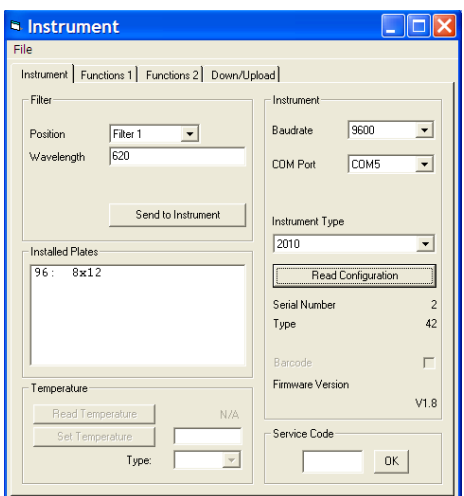

Under the **Instrument** tab:

- In Baudrate, select 9600
- In **COM** Port, select port.
- In Instrument Type, select 2010.

To confirm that the instrument is connected with the computer, select the **Read Configuration** button. The serial number of the instrument should now appear in the **Setup/Instrument** dialogue box along with compatible plate types. Select **File\Save** to save settings.

biochrom

### 4**. To measure a plate:**

Go to **Reading/Quick** or the **R** button in the menu bar.

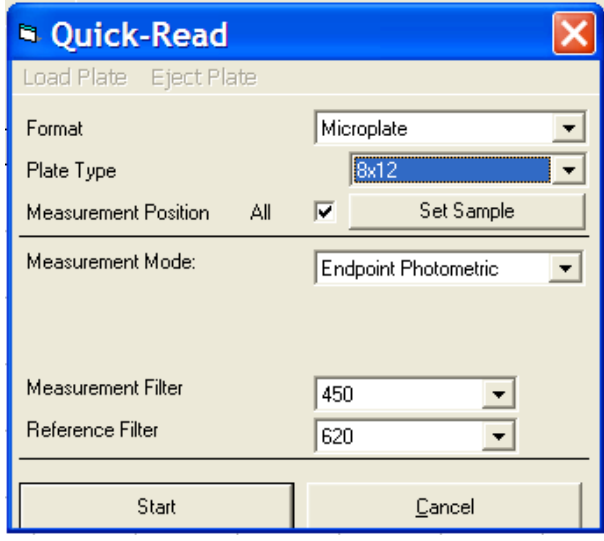

In the **Quick-Read** dialogue box: Confirm that the correct format and plate type are selected.

- a. Select **All** in **Measurement Position**  to read the entire plate.
- b. Select **Endpoint Photometric** for basic readings using a measurement and reference filter.
- c. Select the measurement filter and the reference filter from the dropdown menu.

**Note**: It is important to use a reference filter to account for optical inference from the plate.

Place plate in the plate transporter. Select **Start**. Absorbance measurements will appear in the open matrix in ADAP. When prompted, enter a plate ID. Data can be exported to data analysis software using the **Copy** icon. Data will paste as a matrix with filter wavelength, with time and date.